Koostada Exceli dokument (10Perenimi.xlsx), milles on kaks töölehte.

1. Joonise 10a järgi loodud tabel. Töölehe nimeks panna "Puidu müük" Valemites kasutada ainult nimesid!

## NB!

Astendamine valemites d² (d ruudus) tehakse valemis kujul: d^2

^ - Alt kood on 0094

m<sup>3</sup> - ülaindeksi saamiseks on kaks võimalust:

- \* kasutada koodi 0179 (lihtsaim)
- \* lisada sümbol menüüst Insert Symbol
- \* kopeerida Character Map-ist

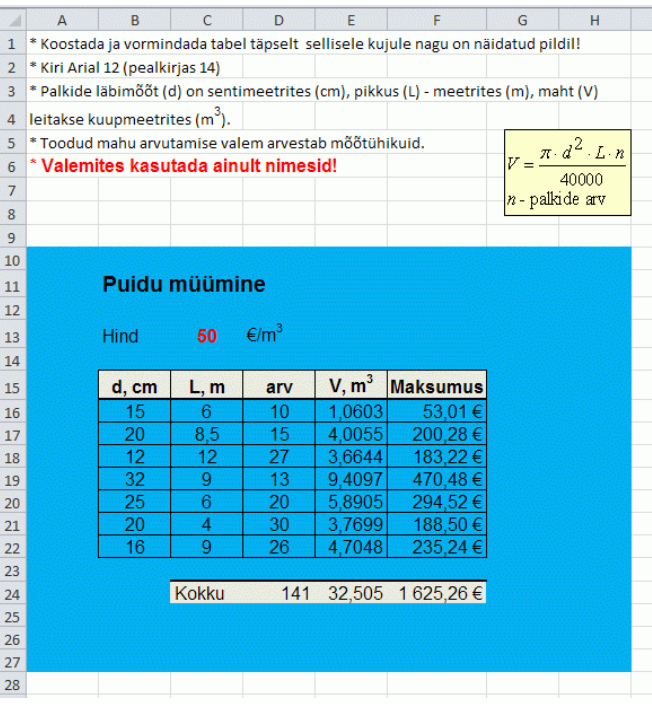

2. Veebilehe w3schools andmete alusel

koostatud diagramm Brauserite statistika kohta

vahemikus okt-dets 2013. Töölehe nimeks panna "Statistika"

Impordi andmed lehelt http://w3schools.com/browsers/browsers\_stats.asp

Vali Andmed-Veebist (Script error vasta No) - Impordi

Kustuta liigsed read

Asenda punktid komaga

Muuda kuude nimetused eestikeelseiks

Vali kõik andmed (koos rea- ja veerupäistega)

Lisa - Tulpdiagramm - Ruumiline tulpdiagramm

Kustuta legend

Muuda kuude telje järjekord vastupidiseks

Pööra diagrammi ruumis nii, et kõik tulbad oleksid näha

Lisa andmesildid ja paiguta nad nii, et oleks selgesti arusaadav, millise tulba juurde nad kuuluvad. Muuda vertikaaltelje arvud nullideta pärast koma

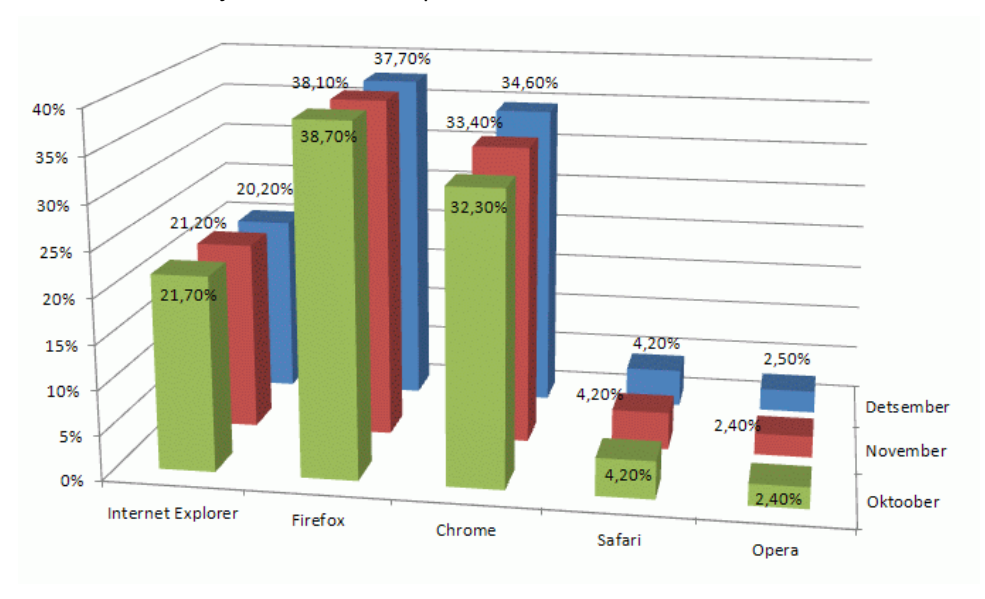